## **Inserting Nano SIM, Micro SIM, and Micro SD DUAL SIM Cards**

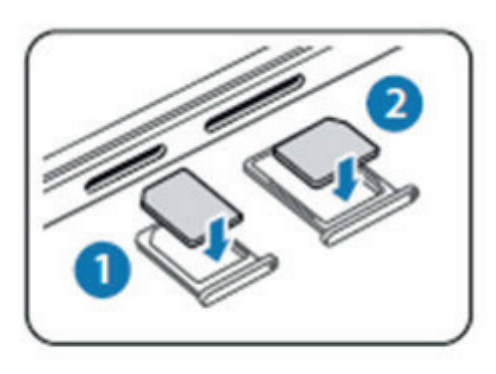

\* Slot 1 and Slot 2 can be used individually or combined at same time. Users have the option to use any SIM from any GSM carrier. SIMs from mulitple carrier are supported.

#### Important:

Slot 1 Use solely for Micro SIM

Slot 2 can b used for either a Standard nanoSIM or a Micro SD Card

Inserting Micro SIM

1. With the phone facing up, insert the tip for a try ejection tool or a small bent paper clip into the hole next to the SIM card try that's on the right side of the phone.

Push tip all the way in the hole until the tray ejects, and then pull the tray out.

2. Place your Micro SIM card into the tray with the gold contacts facing down and cut-off corner facing out

When reinserting the Nano Sim tray, make sure its facing down so that the nano SIM card doesn't fall out. Slide the tray all the way into slot

Slot 2 ( Nano Sim or Micro SD)

Inserting Nano SIM

3. Repeat Step 1, Place Nano SIM card vertically into the tray with gold contacts facing down and cut-off corner facing toward top of phone.

When reinserting the Nano Sim tray, make sure its facing down so that the nano SIM card doesn't fall out. Slide the tray all the way into slot

Inserting Micro SD

4. Repeat Step 1, Place your Micro SD card into the tray with the gold contacts facing down and cut-off corner facing out

When reinserting the Nano Sim tray, make sure its facing down so that the nano SIM card doesn't fall out. Slide the tray all the way into slot

Charge the phone

1. Connect the phone to the power adapter using the provided USB cable

2. Plug the power adapter into an electrical outlet to start charging. \* If phone fail to charge connect to phone a computer using the USB cable provided.

Turn on the phone

To turn on the phone, press and hold the POWER button. When the phone goes to Sleep mode, briefly press the POWER button and then swipe up on the screen to unlock.

#### Set up your new phone

The first time you switch on your phone, follow the onscreen instructions to sign in to your Google® Account, transfer content from your previous phone or restore your backup, and more.

# **E-ink screen**

**3.18 E-Manager** Manage some apps push on the E-ink screen

#### **3.19 E- Reading**

It will push ebooks and words on the E-ink screen.

 - In standby interface open E- reading - Open a ebook and click the middle area of screen, then

tap  $\overline{\mathbf{u}}$  the ebook / words will display on the E-ink screen.

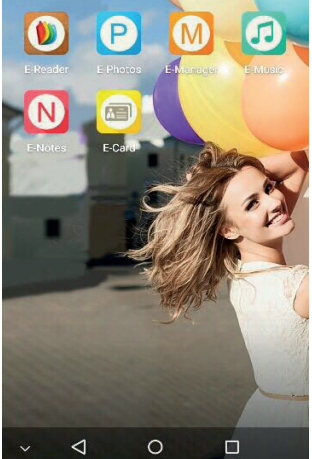

### **3.20 E-Photos**

The picture in gallery and photos can be pushed on the e-ink screen

- In standby interface open E-ink apps and choose E-photo

- Click,  $\Box$  choose a picture then tap the on the  $\Box$  top right corner of screen the picture could be displayed on the e-ink screen.

- Click **[o]** for take photos then click "cast as" the photo will be displayed on the E-ink screen.

- You can cast the picture as standby picture or turn off picture.

# **3.21 E-Music**

Push the local music to the E-ink screen

- In standby interface open E-ink apps and choose E-music
- Tap  $\Box$  on the top right corner of screen then the local music could be displayed on the e-ink screen.
- Tap Move Previous or Move Next or pause the e-ink screen will be switched according to your operation
- Click  $\equiv$  on the top right corner of screen then choose settings for set background and theme color.

## **3.22 E-Notes**

Push the content of the E - Notes display on thee-ink screen is realized

In standby interface open E-ink apps and choose E-Notes

Tap  $\Box$  on the top right corner of screen then the content of E-Notes will be displayed on the e-ink screen

Click  $\equiv$  on the top right corner of screen then choose settings for set new reminder and details.

## **3.23 E-Card**

The business card could be displayed on the e-ink screen as standby picture.

- In standby interface open E-ink apps and choose E-Card

- Tap **:** on the top right corner of screen for create name card, input contact information by hand or import from contacts

- Once business card is completed tap  $\|\bar{\mathbf{A}}\|$  on the top right corner of screen then push the business card to e-ink screen.

- Click **c** on the top right corner of screen choose settings for set the background style for name card.

- You can cast the created business card as standby picture or turn off picture.

#### **Change your home wallpaper**

- 1. In Themes, tap > Wallpapers.
- 2. Tap one of the wallpapers to download it.
- 3. Tap Apply.
- 4. Choose where you want to apply the wallpaper, such as to the Home or Lock screen.

#### **Configure the User interface**

- 1. Hold down on home screen the screen to open Quick Settings.
- 2. Tap > Personalization > Change Theme of user interface
- 3. Select the Applications.

To have only three navigation buttons, make sure none of the fourth button options are selected .

- 1. Rearrange the navigation buttons by dragging next to the button names.
- 2. Tap Done to save and apply your customization.

**On your Capture all your big moments**

Siam 7x gives you a variety of capture modes to use—from the basic ones for taking regular photos and videos to advanced freatures such as Motion Tracker. After taking some shots, use Photo Editor to apply basic and advanced edits to your photos.

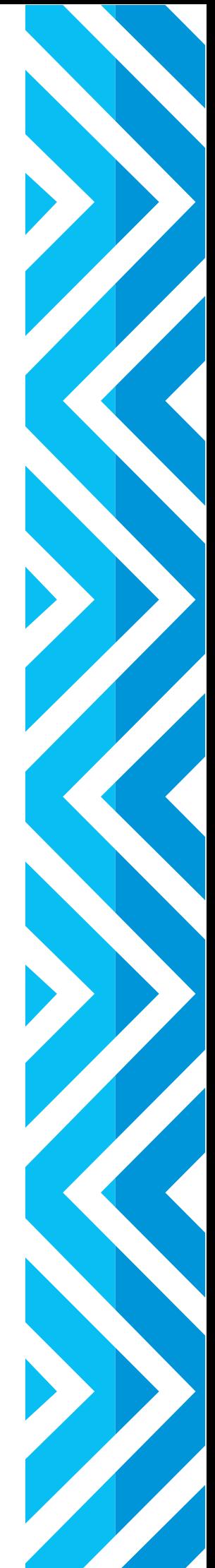